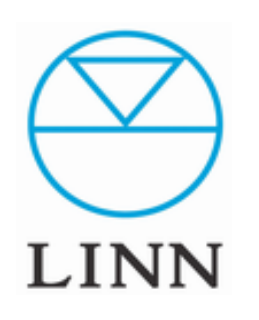

# LINN App

How to use LINN App LINN App の使用方法。

# LINN App USER'S MANUAL

### ご使用になる前の準備: Linn Appのダウンロード

※iPhone 、iPadへのダウンロードの際には、 Apple IDの登録が必要です。 Apple IDにつきましては、Apple社のホームページなどで ご確認ください。

①iPhone 、iPad上のApp Storeをタッチします。

② App Storeの右上にある検索部分に 「linn products」と入力頂ければ、図のように LINN Appが検索結果で表示されます。 アイコンの右隣にある「入手」をタッチして下さい。

③ ダウンロードには、Apple IDとパスワード必要です。 認証後、ダウンロードがスタートし、 図のようにホーム画面にLINN Appのアイコンが表示されます。

iPhone 、 iPadが、DS 、DSMの接続されているネットワークに WiFiでアクセスしているかどうかを確認の上、 Kazooをタッチして起動できるかをお試しください。

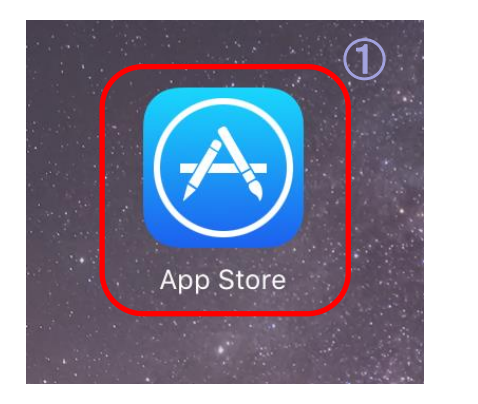

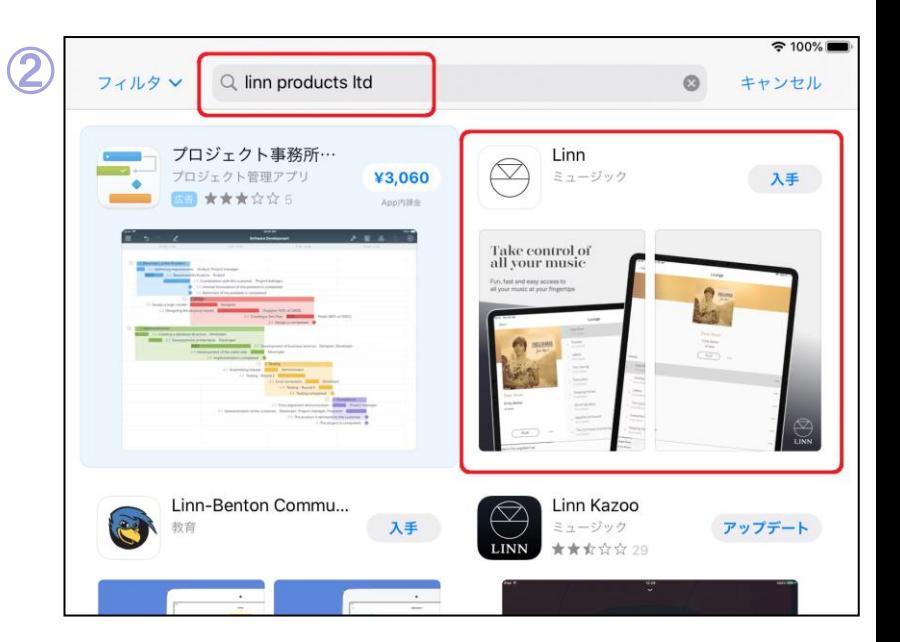

#### ※ご注意

LINN Appの画面が、表示されたのち、 「Waiting for DS・・」と出てしまった場合、 画面左下のホームマークをタッチすると、 ネットワーク上のDS 、DSMのアイコンと ルームネームが表示されます。 そのアイコンを再度タッチすれば、 LINN Appは通常動作となります。

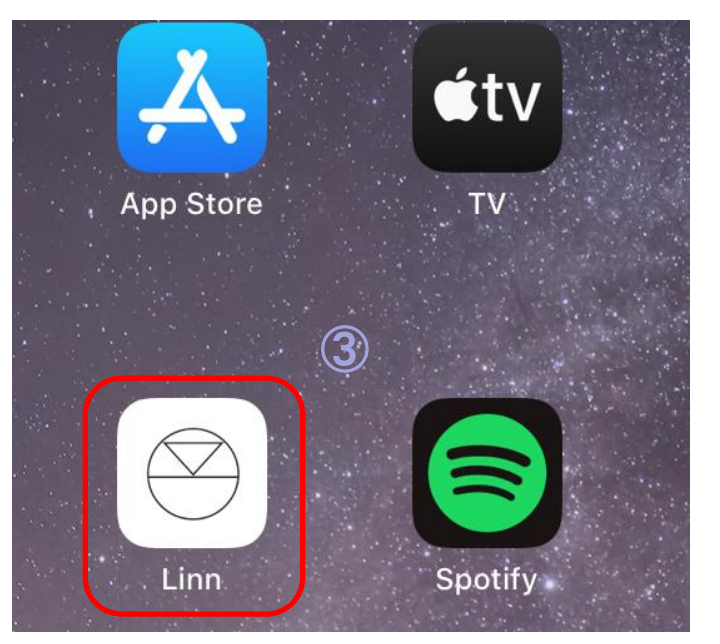

次ページ: LINN Appの各ウインドウ

# LINN App <ウインドウ レイアウト>

USER'S MANUAL

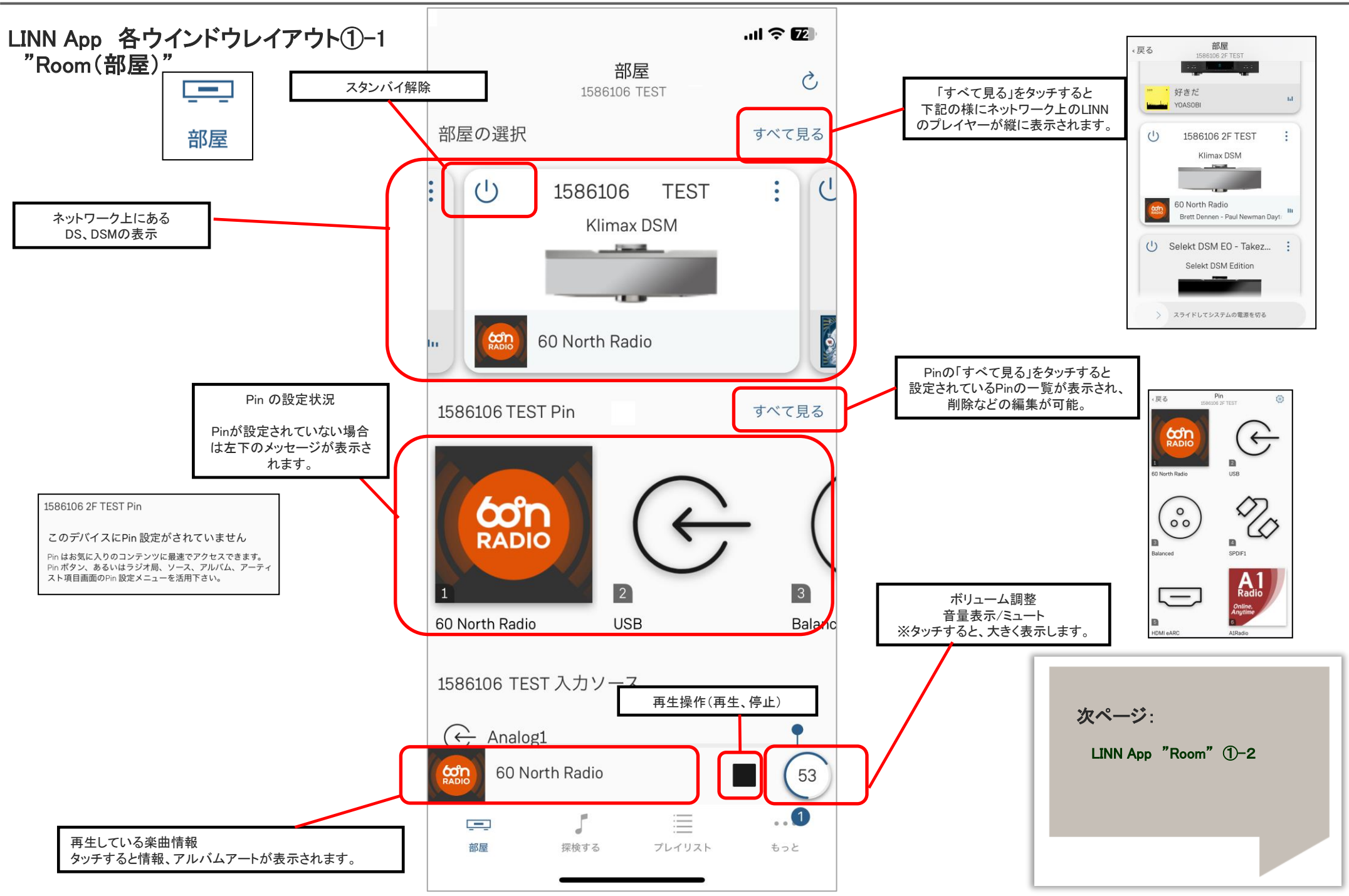

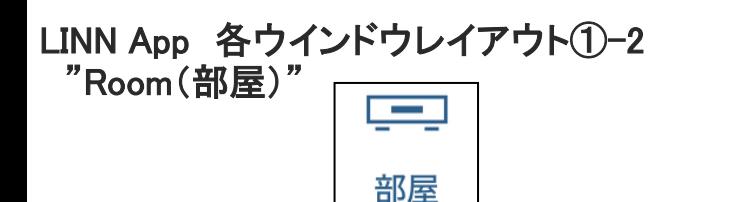

### 【DS/DSMの各種設定】

前頁で表示されているDS/DSMの右上にある3つの点(赤枠)ををタッチすると お使いのDS、DSMの幾つかの設定が可能です。

・グループ … 同じネットワーク内にあるDS,DSMとリンクすることができます。

・ピン構成・・・Pinの設定状況を一覧で表示ます。 ・部屋の名前の変更・・・DS/DSMのルーム名(アプリ内で表示される名前)を変更できます。

・ソース構成・・・主にDSMの各入力を表示する、しないを設定できます。

・システムインフォメーション・・・お使いのDS/DSMのシリアル番号、MACアドレス、ファームウエ アバージョンが確認できます。 また、このウインドウの下部には、設定の初期化(Factory Reset)の項目があります。

Factory Reset の文章を5回タップすると赤字で「Factory Reset System」と表示がされ これをタップすると設定が初期化されます。

・システムアップデート・・・新しいファームウエアがリリースされた際に ここでアップデートが可能です。

・高度な構成・・・ここをタッチすると、LINN アカウントにログインすることで Manage Systemsに接続できます。

編集終了後は、画面右側の「閉じる」をタッチするとSystemタブへ戻ります。

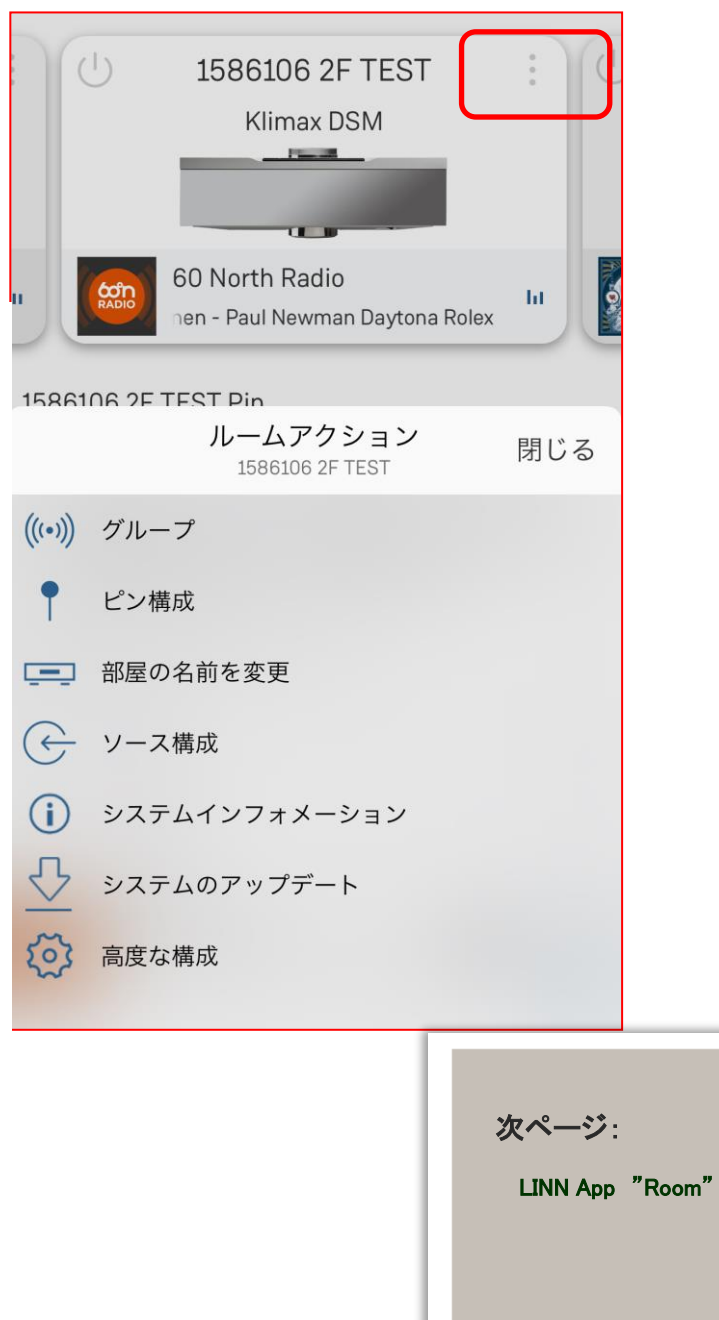

 $\P$ -2

LINN App <ウインドウ レイアウト>

USER'S MANUAL

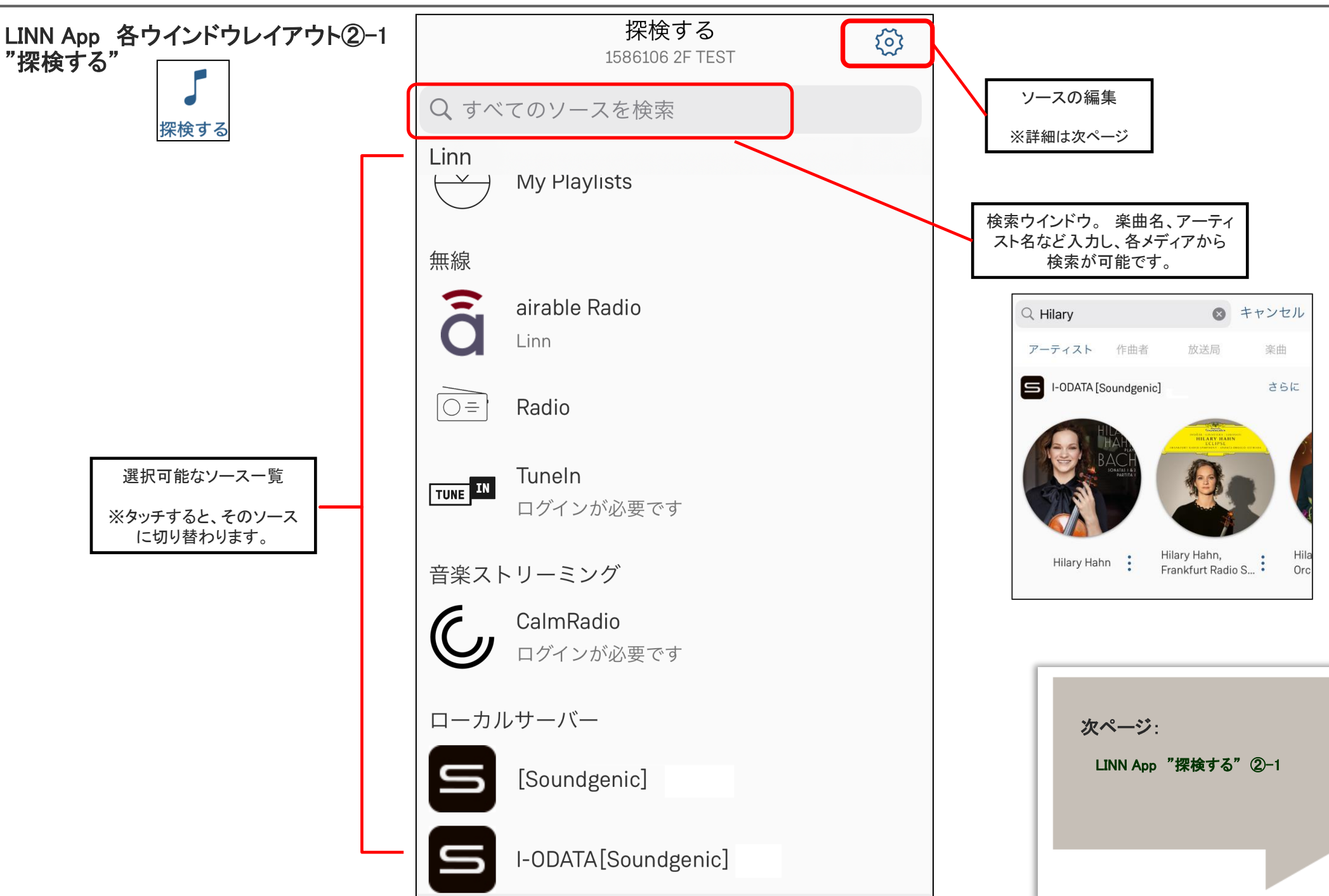

LINN App <ウインドウ レイアウト> USER'S MANUAL

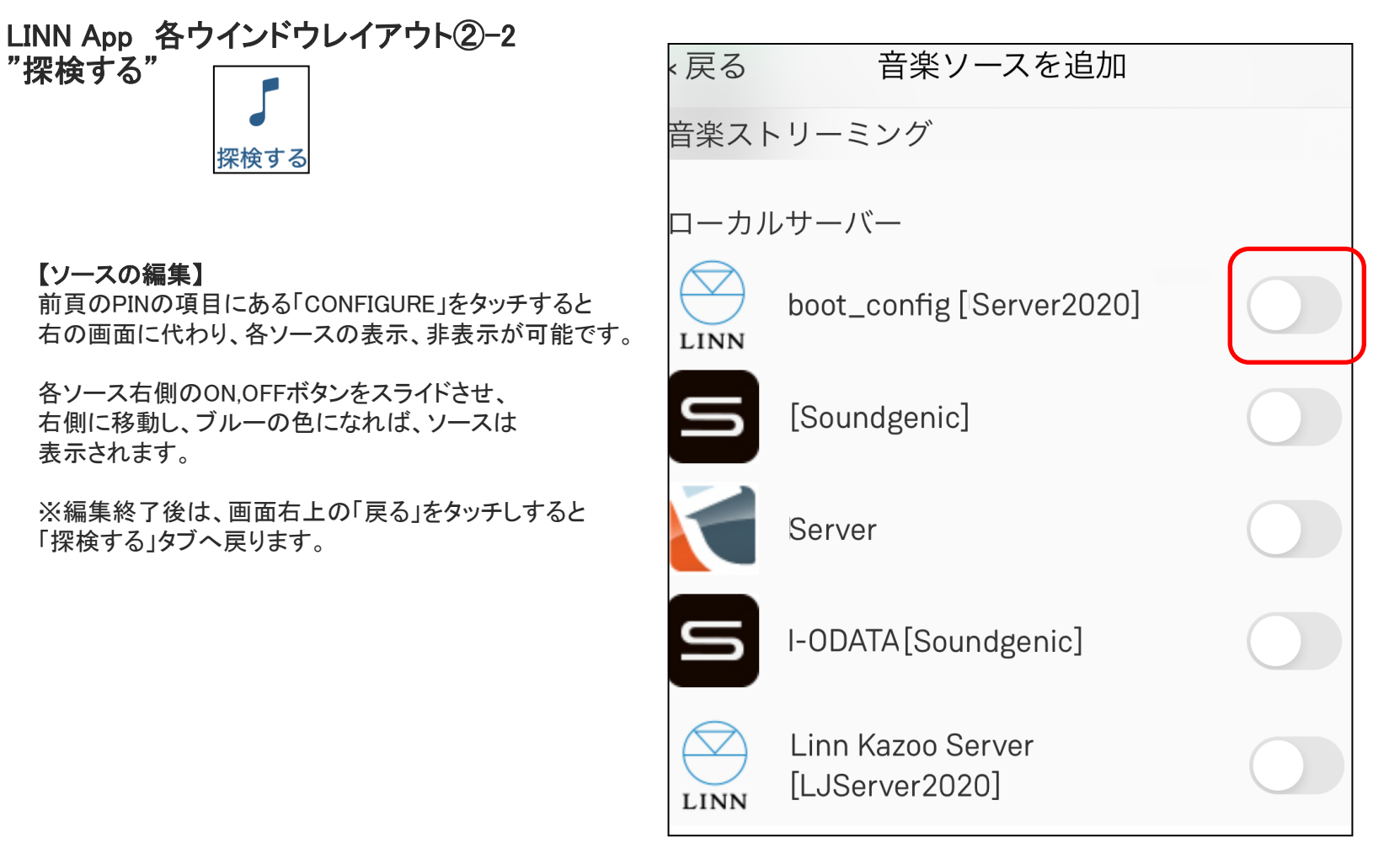

LINN App "System" 2-2 次ページ:

LINN App 各ウインドウレイアウト3-1 "プレイリスト"

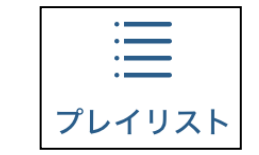

【プレイリスト】 再生をする楽曲を一覧に表示するタブです。 ※KAZOO、KINSKYの「プレイリスト」と同様の機能です。

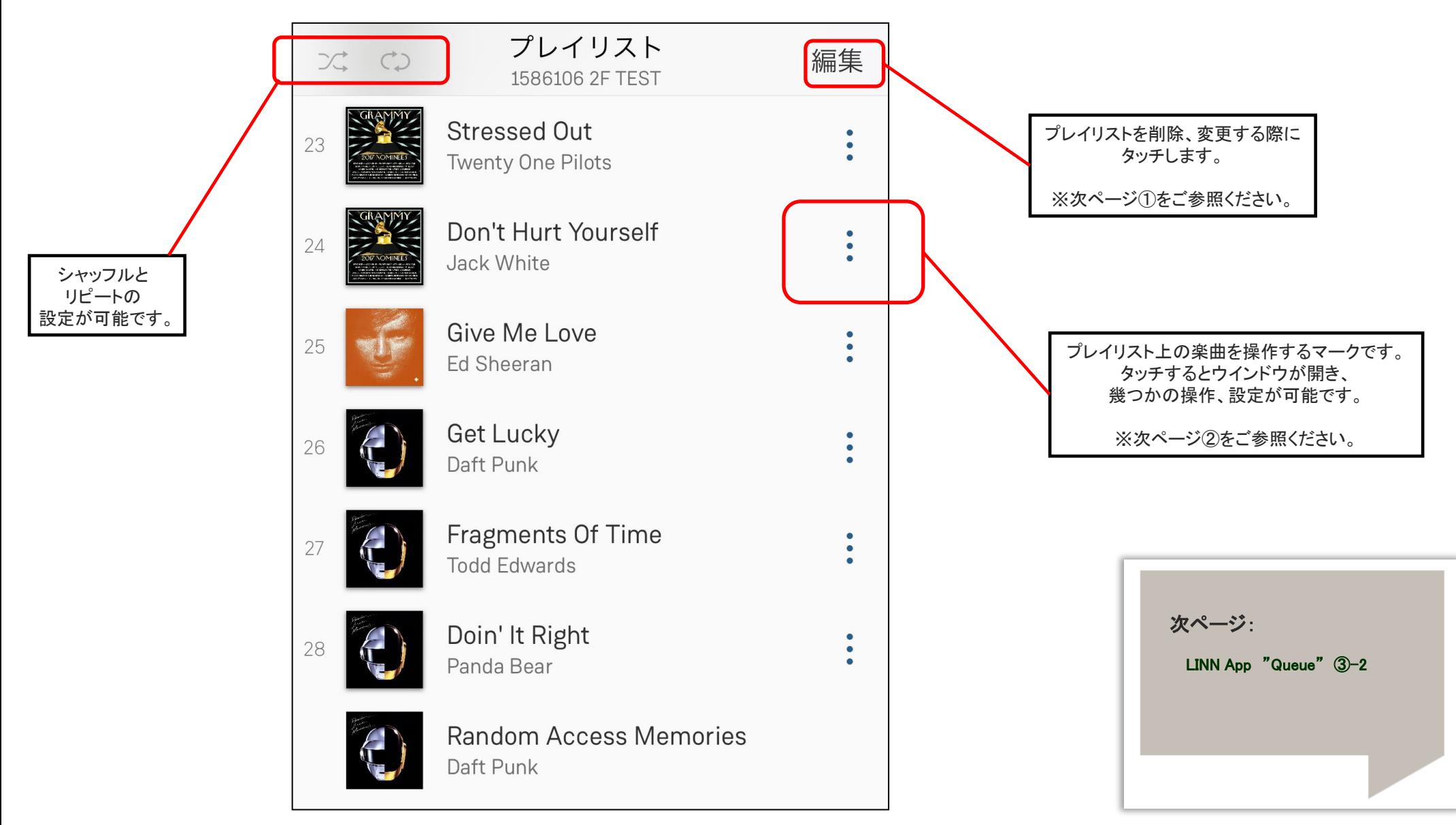

LINN App <ウインドウ レイアウト> USER'S MANUAL

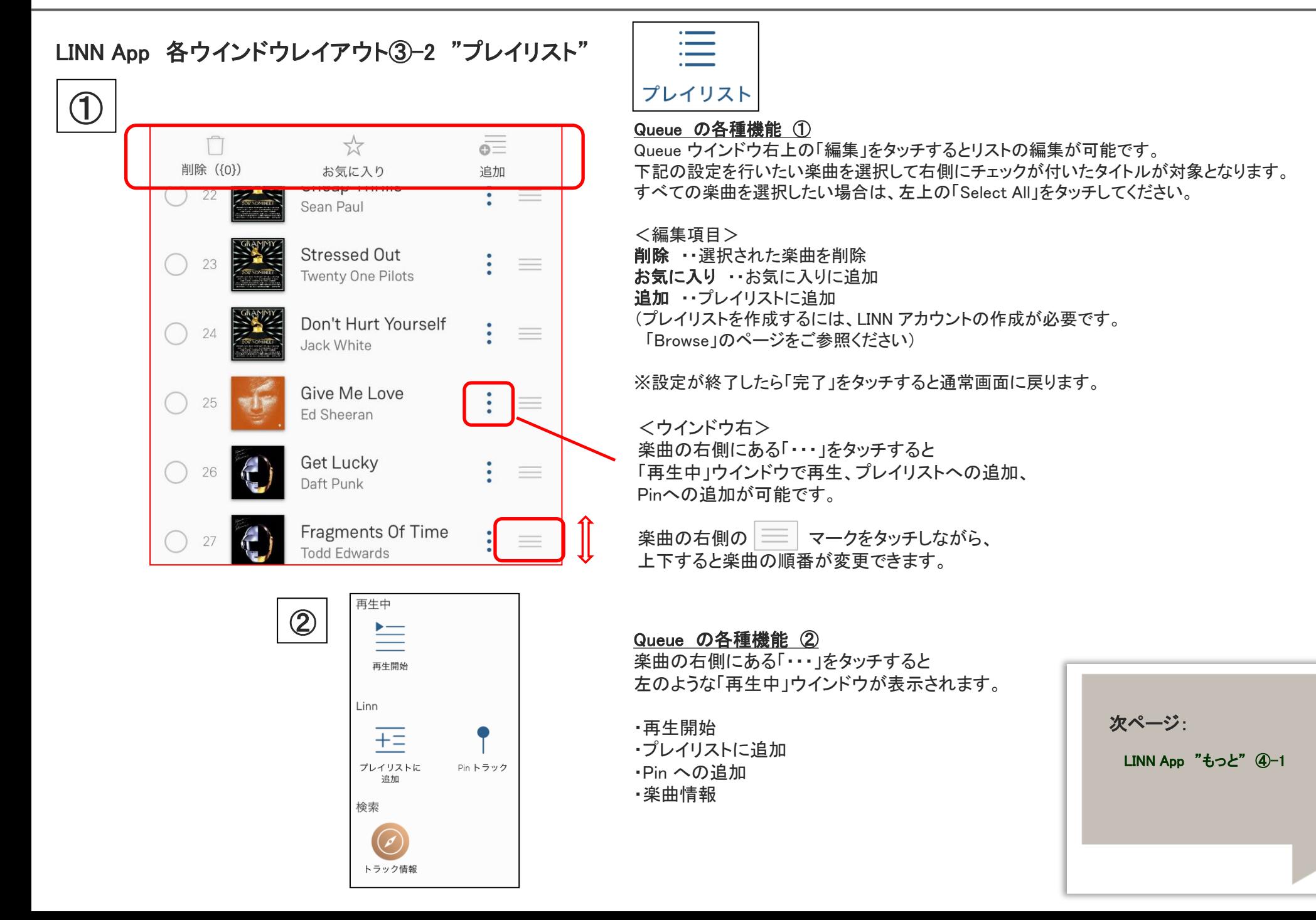

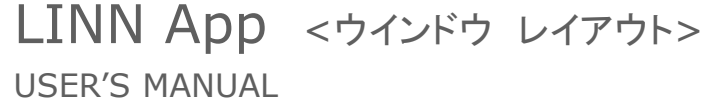

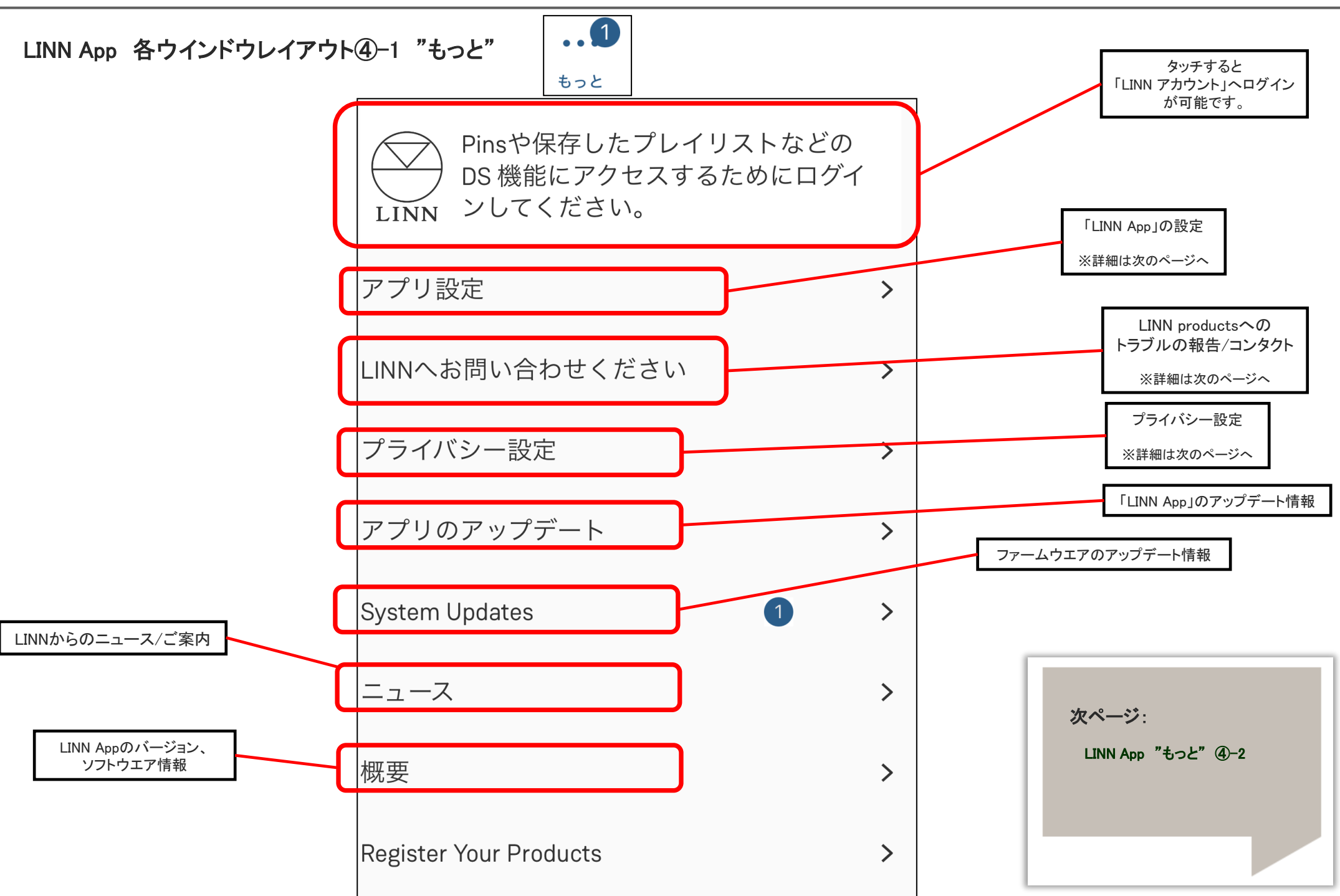

LINN App <ウインドウ レイアウト> USER'S MANUAL

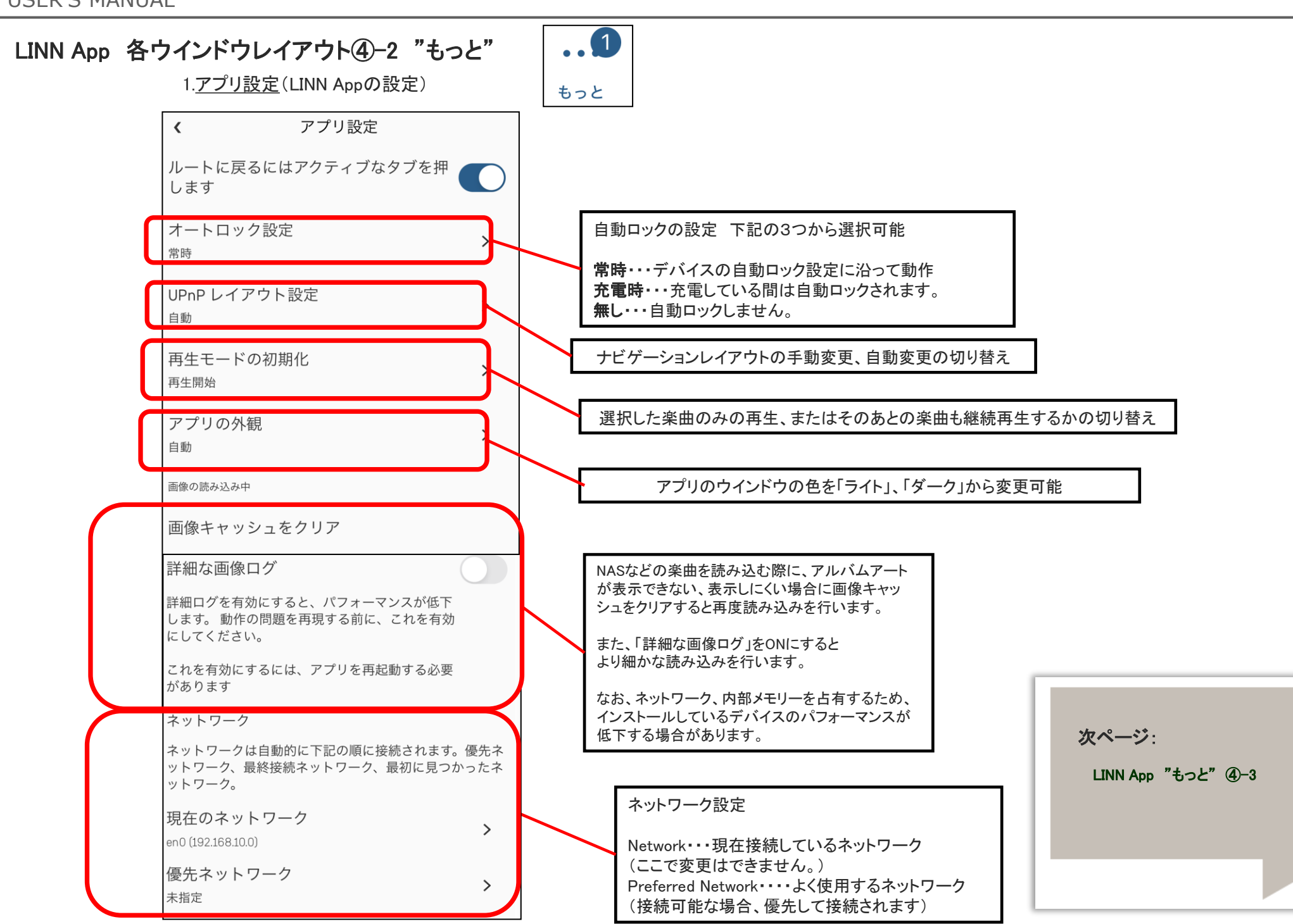

## LINN App 各ウインドウレイアウト4-3 "もっと"

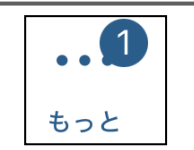

### 3.お問い合わせください (LINN への報告) またはない インストランプ インター インディング・シー設定(アプリ情報の自動送信について)

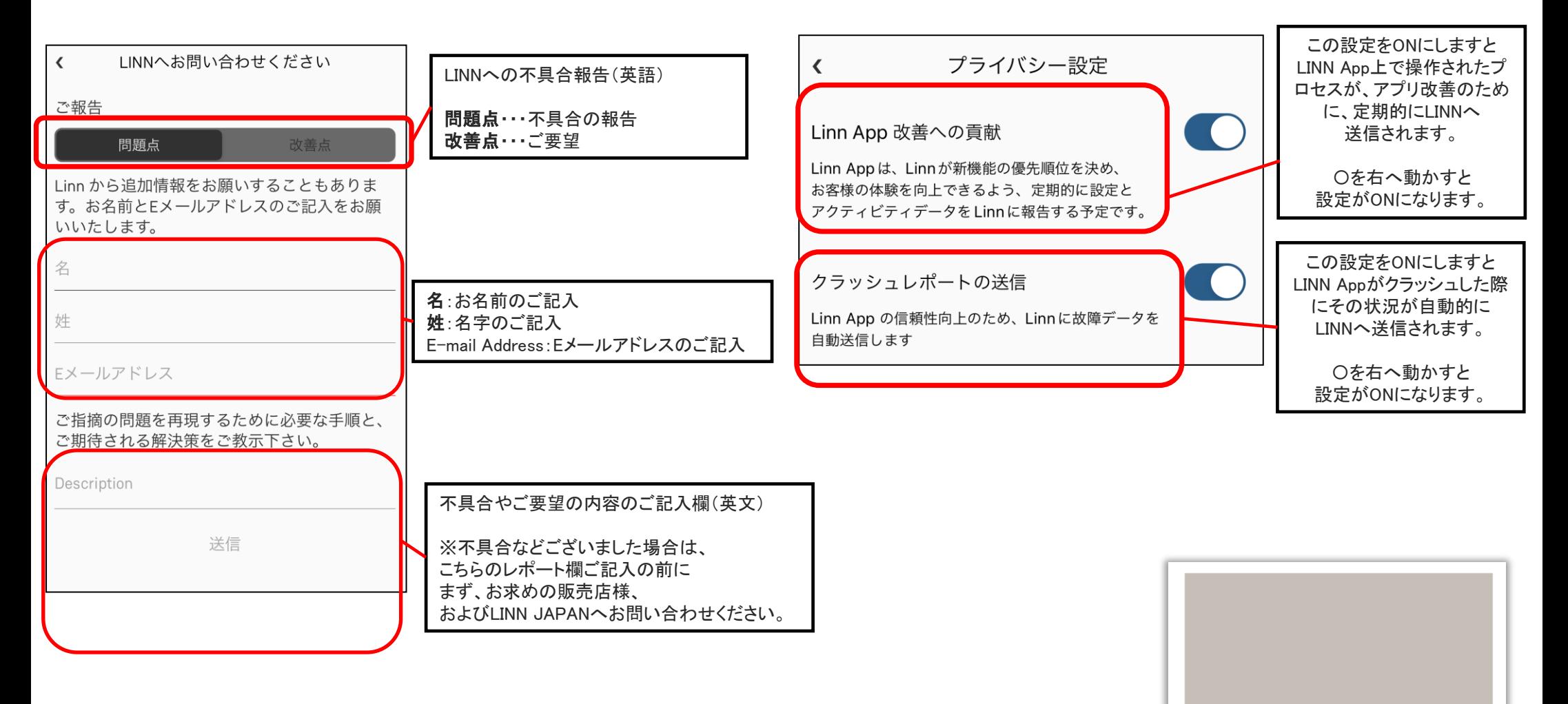